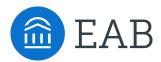

## Setting Appointment Availability in SSC Campus

**Step 1: Add Available Times for Faculty Advising Appointments** 

- Log in to <u>umw.campus.eab.com</u> using your standard Mary Washington ID and password.
- Toggle to your Advisor Home using the arrow drop-down.

|        | Campus<br>Student Success Collabo | rative"               |                 |                             |
|--------|-----------------------------------|-----------------------|-----------------|-----------------------------|
|        |                                   |                       |                 |                             |
| $\geq$ | Adv                               | isor Home             | 2 🗸             |                             |
| 餔      | Students                          | Upcoming Appointments | My Availability | Advising Appointment Queues |
|        | My Ass                            | igned Students Fo     | or Fall 2017    | •                           |

- Click on your 'My Availability' tab.
- Click on 'Actions' under 'Times Available' and click on 'Add Time'

|                      | Campus<br>Student Success Collaborative                                                                  |
|----------------------|----------------------------------------------------------------------------------------------------|
| â                    |                                                                                                    |
| $\mathbf{\simeq}$    | Advisor Home 🗸                                                                                           |
| 餔                    | Students Upcoming Appointments My Availability Advising Appointment Queues Advising Appointment Requests |
| T                    | 🛗 Edit Appointment Constraints                                                                           |
| ~                    | Times Available                                                                                          |
| 2010<br>1010<br>1010 | Actions                                                                                                  |
|                      | Add Time<br>Add Time<br>Copy Time                                                                        |
| 0                    | Von, Tue, Wed, 8:00a-5:00p Forever Professor's Office (Search for your Professor)                        |

- Select the days and times when you are available to meet with students for advising appointments.
- Select whether you will meet with these students via appointments or drop-ins during these times.
- Select 'Faculty Advisor's Office' as the location.
- Select which student services you can provide to students during this availability. Note: Leaving this student services field empty means you will appear to be available for all advising student services.
- Enter a message in the 'details' field explaining how to locate your office and any other pertinent information regarding their appointment.
- Click 'Save' and note that your availability should now appear under 'Times Available.'
- Repeat this process until all of your availabilities have been defined. You can have as many availabilities as needed.

Example Faculty Advising availability:

| мог                                                                                                    | MODIFY AVAILABILITY X                                           |           |  |  |  |  |  |   |  |
|----------------------------------------------------------------------------------------------------|-----------------------------------------------------------------|-----------|--|--|--|--|--|---|--|
| Ι                                                                                                    | I'm available on                                                |           |  |  |  |  |  |   |  |
|                                                                                                    | Mon Tue Wed Thu Fri Sat Sun                                     |           |  |  |  |  |  |   |  |
|                                                                                                    | 10:15a - 4:00p                                                  |           |  |  |  |  |  |   |  |
|                                                                                                    | for Drop-ins Appointments Campaigns                             |           |  |  |  |  |  |   |  |
| AF                                                                                                    | Range of D                                                      | ates      |  |  |  |  |  | • |  |
|                                                                                                    | Starting on     Ending on       8/31/2017     27                |           |  |  |  |  |  |   |  |
| Fa                                                                                                    | culty Advis                                                     | or Office |  |  |  |  |  | • |  |
| ×                                                                                                    | × General Advising × Major Advising × Transfer Student Advising |           |  |  |  |  |  |   |  |
| My office is in the Office of Academic Services, room 101. Please come<br>prepared with information about the major options you would like to<br>discuss. |                                                                 |           |  |  |  |  |  |   |  |
|                                                                                                    | Cancel Save                                                     |           |  |  |  |  |  |   |  |

## Step 2: Add Available Times for Students in Your Courses

- After you have saved your availability for Faculty Advising, you will need to create availability to meet with students in your courses as well.
- Click on your 'My Availability' tab.
- Click on 'Actions' under 'Times Available' and click on 'Add Time'
- Select the days and times when you are available to meet with students who are enrolled in your courses.
- Select whether you will meet with these students via appointments or drop-ins during these times.
- Select 'Professor's Office (Search for your Professor)' as the location.
- Select the 'Discuss a Course' student service.
- Enter a message in the 'details' field explaining how to locate your office and any other pertinent information regarding their appointment.
- Click 'Save' and note that your availability should now appear under 'Times Available.'
- Repeat this process until all of your availabilities have been defined. You can have as many availabilities as needed.

Example availability to meet with students enrolled in your courses:

| MOI                                                                                                    | MODIFY AVAILABILITY ×               |             |             |            |     |  |  |   |  |
|----------------------------------------------------------------------------------------------------|-------------------------------------|-------------|-------------|------------|-----|--|--|---|--|
| Ι                                                                                                    | I'm available on                    |             |             |            |     |  |  |   |  |
|                                                                                                    | Mon Tue Wed Thu Fri Sat Sun         |             |             |            |     |  |  |   |  |
|                                                                                                    | 11:00a - 3:15p                      |             |             |            |     |  |  |   |  |
|                                                                                                    | for Drop-ins Appointments Campaigns |             |             |            |     |  |  |   |  |
| Fa                                                                                                    | Fall 2017 💌                         |             |             |            |     |  |  |   |  |
| Pr                                                                                                    | ofessor's C                         | )ffice (Sea | rch for you | r Professo | or) |  |  | • |  |
| ×                                                                                                    | × Discuss a Course                  |             |             |            |     |  |  |   |  |
| My office is in the Office of Academic Services, room 101. Please come<br>prepared with specific items to discuss about the course you are<br>enrolled in. |                                     |             |             |            |     |  |  |   |  |
| Cancel Save                                                                                                    |                                     |             |             |            |     |  |  |   |  |

## **Integrating Your Calendar**

The availability you set up within Campus dictates students' ability to schedule appointments with you. You have the added option to integrate your calendar with the Campus platform to pull in Free/Busy times from your personal calendar and push appointments scheduled in Campus to your personal calendar.

Navigate to the "Subscriptions" tab and then select only "Set-Up Exchange Integration", the third option on the right. The next screen will prompt you to enter your email address and then hit the blue "Connect with Exchange" button.

| My Calendar                                                       |                                                                                                    |                                                                              |  |  |  |  |  |
|-------------------------------------------------------------------|----------------------------------------------------------------------------------------------------|------------------------------------------------------------------------------|--|--|--|--|--|
| Calendar View List of Calendar Items                              | Subscriptions                                                                                      |                                                                              |  |  |  |  |  |
| SUBSCRIPTIONS                                                     |                                                                                                    |                                                                              |  |  |  |  |  |
| Setup Calendar Integration<br>Last updated at 07/15/2016 02:39 PM | Setup Free/Busy Integration<br>No free/busy integrations yet                                       | Setup Exchange Calendar Integration<br>No exchange calendar integrations yet |  |  |  |  |  |
| Exchange Integration                                              |                                                                                                    |                                                                              |  |  |  |  |  |
| Integrate Calendar Information Fro                                | om Exchange                                                                                        |                                                                              |  |  |  |  |  |
| Connect with Exchange                                             | 2                                                                                                  | Exchange Mailbox<br>cmacfarl@ad.stetson.edu                                  |  |  |  |  |  |
| Disabled                                                          | Please verify this email is your Exchange mailbox.<br>Contact support if the email needs changing. |                                                                              |  |  |  |  |  |
| Re-sync with Exchange                                             |                                                                                                    |                                                                              |  |  |  |  |  |
|                                                                   |                                                                                                    |                                                                              |  |  |  |  |  |

## **Additional Information**

- There are two other options when adding **Times Available**.
  - Copy Time to copy an availability in order to replicate it and make adjustments, select the time you would like to copy and then click on Actions, then click on the Copy Time button. The availabilities will be copied and a dialog will open allowing you to make edits or to save your newly created availability.
  - Delete Time- to delete your time, simply select the time and click the Delete Time button.
- Note: Inactive availabilities are highlighted in red in the Times Available grid. This means that the availability occurs in the past or in the future.
- Appointment Constraints
  - From the Advising Home page, click on the My Availability tab. To define parameters that control your availability with appointments, first click the Edit Appointment Constraints option.

| - |   |   |          |   |   |     |
|---|---|---|----------|---|---|-----|
| ~ | t |   | <b>C</b> | ρ | n | ts. |
| - | - | u | -        | ~ |   |     |

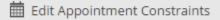

 $_{\odot}$   $\,$  When clicked, these options are available for you to define:

# Advisor Home -Students Upcoming Appointments My Availability Appointment Queues Appointment Requests Student Appointment Constraints Hours in advance:? 24 Default Appointment Length:? 20 min • Require available times for students? Update Constraints Hide Constraints

- Hours in Advance refers to how many hours, from the current time, a student must wait before they can schedule an appointment. For instance, in the example above, if the current time is 10:00am, the earliest a student would be able to schedule an appointment with you would be 10:00am, the following day. This setting only applies to students making appointments.
- Default Appointment Length is the default length you would like to set for your appointments.
- Require available times for students means that advisors must have defined Times Available before a student can create an appointment with them. If this box is not checked, students are able to schedule with that advisor at any time and day. This box is checked by default – we highly recommend leaving this box checked.

### **Student view of Appointment Scheduling**

• Students are able to initiate the scheduling process right from their homepage by clicking on 'Schedule an Appointment (Course instructor or Academic Advisor Meeting)'

| _ | Fall 2017 • ? • •                                                          |
|---|----------------------------------------------------------------------------|
|   | UM<br>€W                                                                   |
|   | Schedule an Appointment (Course<br>Instructor or Academic Advisor Meeting) |
|   | Schedule an Appointment (Tutoring)                                         |
|   | Quick Links                                                                |
|   | Take me to                                                                 |
|   | School Information                                                         |
|   | Uncoming Appointments                                                      |
|   | Upcoming Appointments                                                      |

• They are prompted to select whether or not the meeting is for advising or to meet with a Professor.

|   | Campus<br>Student Success Collaborative | Fall 2017 🔹                                                         |  |  |  |  |  |  |
|---|-----------------------------------------|---------------------------------------------------------------------|--|--|--|--|--|--|
|   |                                         | Reason > Location & Advisor > Select Time > Confirm                 |  |  |  |  |  |  |
|   | Oshadula Advising Avencintus ant        |                                                                     |  |  |  |  |  |  |
| ▦ | То                                      | help you find a time, please tell us why you'd like to see someone. |  |  |  |  |  |  |
|   |                                         | please select a service category   please select a service category |  |  |  |  |  |  |
|   |                                         | Advising Appointment<br>Meet with a Professor                       |  |  |  |  |  |  |

• If they select 'Advising Appointment,' a number of student services appear. These correlate to the first availability that you created.

| To help you f | find a time, please tell us why you'd like to see someone.                                                                                                    |
|---------------|----------------------------------------------------------------------------------------------------|
|               | Advising Appointment 💌                                                                                                    |
| Cho           | oose from the following options and click Next.                                                                                                    |
|               | please select a reason for the appointment 🔻                                                                                                    |
|               | ٩                                                                                                    |
|               | Application to COE                                                                                                    |
|               | First Year Advising                                                                                                    |
|               | FirstYear Orientation Advising                                                                                                    |
|               | General Advising                                                                                                    |
|               | Graduate Advising                                                                                                    |
|               | Internship/Career Advising                                                                                                    |
|               | Major Advising                                                                                                    |
|               | The second second |

• If they select 'Meet with a Professor,' the 'Discuss a Course' option is the only one that will appear. This correlates to the second availability that you created.

| To help you fi | nd a time, please tell us why you'd like to s | see someone. |
|----------------|-----------------------------------------------|--------------|
|                | Meet with a Professor 🔹                       |              |
| Cho            | ose from the following options and click N    | ext.         |
|                | please select a reason for the appointment 💌  |              |
|                | please select a reason for the appointment    |              |
|                | Discuss a Course                              |              |

• They are then prompted to select a location for the appointment. In the scenario below, we will select the 'Faculty Advisor Office' location, as this correlates to the first availability that you created.

|        | What location do you prefer?                              |  |  |  |  |
|--------|-----------------------------------------------------------|--|--|--|--|
|        | please select a location for the appointment $\checkmark$ |  |  |  |  |
|        | Any Location                                              |  |  |  |  |
|        | please select a location for the appointment              |  |  |  |  |
| A Back | Academic Services - Lee Hall                              |  |  |  |  |
|        | College of Business - Woodard                             |  |  |  |  |
|        | Faculty Advisor Office                                    |  |  |  |  |

• Once they select a location, they are able to search for the Advisor or Professor they would like to meet with.

|                                                                                                    | What location do you prefer?<br>Faculty Advisor Office |        |  |  |  |  |
|----------------------------------------------------------------------------------------------------|--------------------------------------------------------|--------|--|--|--|--|
| Who would you like to meet with? Click in the box below to search. If the person you would like to meet with does not appear in the box, email them to schedule a meeting.<br>If you don't have a preference, just click Next. |                                                        |        |  |  |  |  |
|                                                                                                    | Reif, Dr. Randall                                      |        |  |  |  |  |
|                                                                                                    | Wynn, Dr. April                                        |        |  |  |  |  |
| Back                                                                                                    | Matthews, Kate                                         | Next ► |  |  |  |  |
|                                                                                                    | McGraw, Jessica                                        |        |  |  |  |  |

• Next, the scheduling grid appears that displays which dates are available for the specific service and location that the student selected.

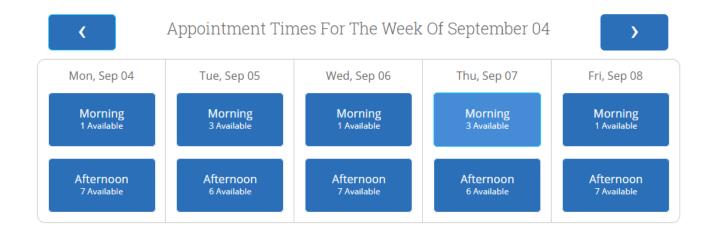

| Back | Next |
|------|------|

• When they click into a date, all of the available timeslots appear as well.

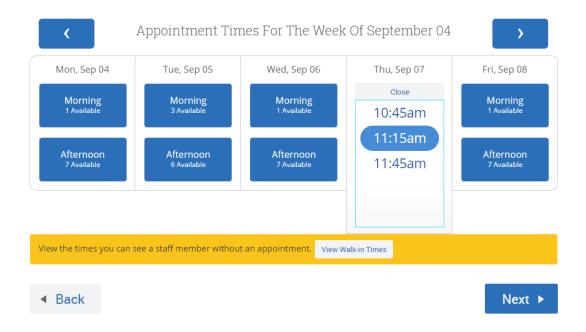

- Finally, the student is prompted to confirm the appointment that they select. This is where they will see the details that you had added into your availability when you created it.
  - Students will also receive automated email reminders notifying them of their appointments ahead of time.

Your appointment has not been scheduled yet. Please review and click Confirm Appointment to complete.

| Appoin | tment | Details |
|--------|-------|---------|
|--------|-------|---------|

Who: Sebrine Abdulkadir with Kate Matthews

Why: Major Advising

**When:** Thursday, September 07 11:15am - 11:45am

Where: Faculty Advisor Office

#### **Additional Details**

My office is in the Office of Academic Services, room 101. Please come prepared with information about the major options you would like to discuss.

| Is there anything specific you would like to discuss with Kate ? |   | Would you like to set a reminder?      |                |
|------------------------------------------------------------------|---|----------------------------------------|----------------|
| Comments for your advisor                                        |   | Send Me an Email                       | Send Me a Text |
|                                                                  |   | Email will be sent to sabdulka@umw.edu |                |
|                                                                  |   | 7032099630                             |                |
|                                                                  | J |                                        |                |

## Back

Confirm Appointment

• Once the student clicks 'Confirm', they will see a confirmation page, where they have the option to create another appointment or navigate back to their calendar or homepage.

## Success! Your Appointment Has Been Created

#### **Appointment Details**

Who: Sebrine Abdulkadir with Kate Matthews

Why: Major Advising

When: Thu Sep 07, 2017 11:15 am - 11:45 am

Where: Faculty Advisor Office

#### Additional Details:

My office is in the Office of Academic Services, room 101. Please come prepared with information about the major options you would like to discuss. What would you like to do now?

Create Another Appointment View My Calendar Go Home